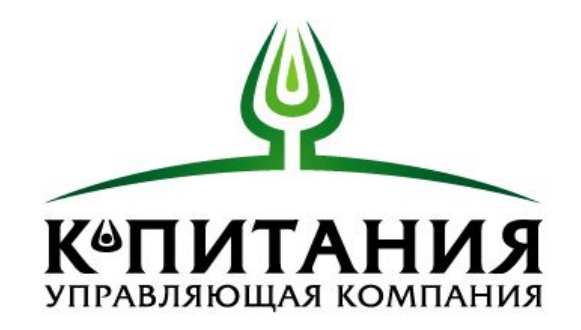

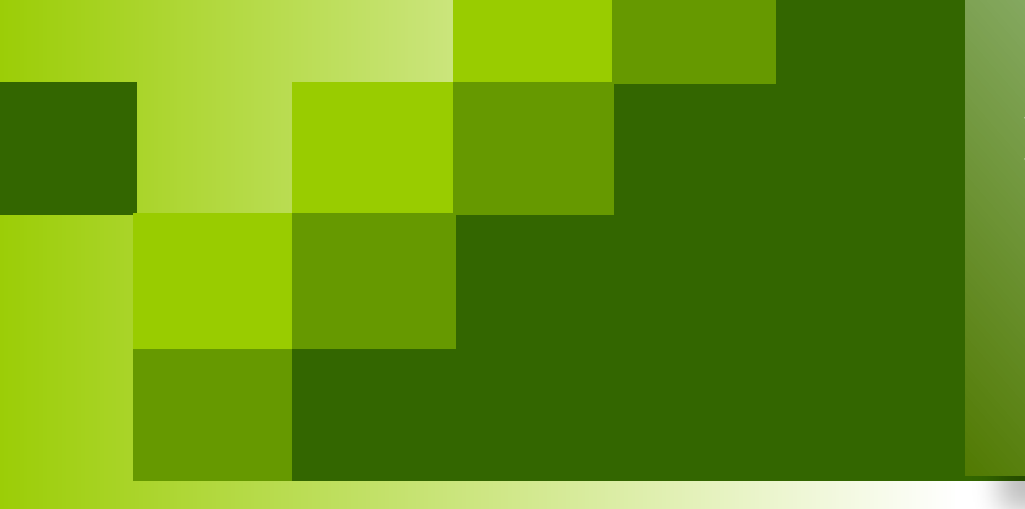

**Инструкция по участию в торгах на ЭТП ООО «Заволжские просторы» Участие в «запросе предложений»**

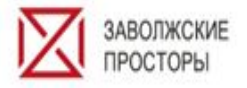

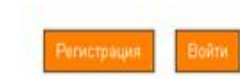

Работа площалки: Круглосуточно Служба поддержки: с 9:00 до 18:00 Перерыв: с 12:00 до 13:00

Телефон доверия: +7 (4822) 379-537

#### ※ РАСТЕНИЕВОДСТВО ▲ ПРОИЗВОДСТВО КОРМОВ VITHЩЕВОДСТВО SUP ЖИВОТНОВОДСТВО ● СВИНОВОДСТВО ● МЯСОПЕРЕРАБОТКА

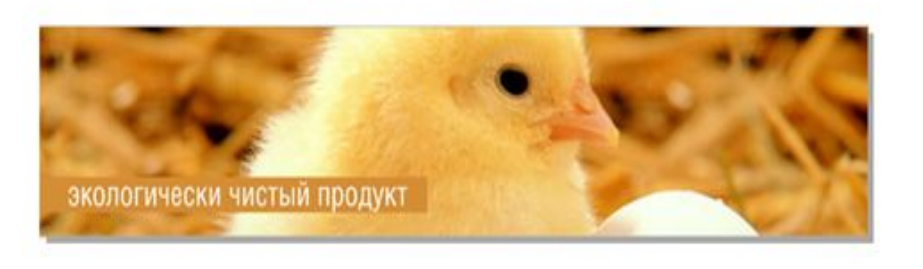

Поставщикам Контакты Плавная Kosansusea

#### Фильтр T Заказник (Выбрать всех, Очистить выбор)  $\overline{1}$ Moram. Раздел Название лота Дата начала OOO «KMK» AO «Кудоящовское» **Архивные лоты**  $\overline{1}$ Номер лота Дата окончания  $000e3MK$ АО племзавод «Заволжский»  $\circledR$ ЮЖ АО «Краснодонское» Тип лота АО «Птинефабрика красноловская» Har предоставлен jivosite Har предоставлен jivosite ◆ активный пот • завершенный пот • этакрытый пот ■ - архивный пот □ - сохраненный лот (не опубликован) Ваше имя и название компании" Ваше имя и название компании" Номер лота д ▼ Заказчикін) • Генеральный директор Ваш телефон" 34 • Свинина Информация о заказнике доступна только зарегистрированным поставщикам! Сырье для мясо переработки Пот Ne: 86 консолидированный эллесс предпожений Необходимо эпторизоваться или зарегистрироваться Bau E-mail\* Раздел: Сырье для мясопереработки • Зерновое сырье для<br>производства комбикор и заполнить профиль поставщика. Показывать минимальную цену по лоту Ваше сообщение" **©** Свинина Информация о заказнике доступна  $22$ • Закупка яиц для Птицефабрики только зарегистрированным поставщикам! Лот Ne: 84 эллеос пердпоханий • Услуги по подрядному ремонту Необходимо авторизоваться или зарегистрироваться Раздел: Сырье для мясопереработки и заполнить профиль поставщика. Показывать нининальную цену по лоту • Генеральный директор • Генеральный директор -16 **В** прочее сырьё тест Вавершен) Информация о заказнике доступна только зарегистрированным поставщикам! *<u>Rot Net 88 SARPOC RESARDINEHINA</u>* НАЧАТЬ ЛИАЛОГ Необходимо <u>этгоризоваться</u> или зарегистрироваться Раздел: Прочее сырье для производства комбикорма НАЧАТЬ ДИАЛОГ и заполнить профиль поставщика. Показывать минимальную цену по лоту

Для работы на ЭТП незарегистрированным пользователям необходимо нажать кнопку «Регистрация». Для того чтобы войти на ЭТП, необходимо нажать кнопку «Войти»

Для удобства работы пользователей, на ЭТП предусмотрен фильтр для поиска Лотов, размещенных на ЭТП <u>Для удобства работы участников, на сайте</u> реализован механизм общения с использованием программы jivosite. Вам не обязательно звонить, напишите нам! Для того, чтобы мы понимали, с кем ведем диалог, Вам необходимо указать: ваши ФИО и название компании, а также ваш телефон (для связи), ваш адрес электронной почты. Внизу вы сможете выбрать по какому разделу закупок вы хотите задать вопрос: Генеральному директору и т.д. К каждому разделу закреплен менеджер, который ответственный за указанную область закупок и вы непосредственно будете общаться с данным сотрудником через программу. Для удобства также реализован механизм сохранения ваших данных в этой программе. Если вы уже завели себя на вашем компьютере, в дальнейшем повторно указывать данную информацию не нужно, программа ее сохранит. Телефон доверия. По данному номеру, вы можете оставить сообщение, пожаловаться на неправомерные действия со стороны работников ЭТП **ВНИМАНИЕ! ВАЖНО!** Работу с ЭТП необходимо осуществлять в браузере google. Другие браузеры также позволяют работать с ЭТП, но в связи с тем, ко многим браузерам прикрепляются нежелательные программы, которые конфликтуют с языком написания ЭТП, у вас на компьютере ЭТП может работать некорректно (не подгружаться документы, сбои в заполнении и сохранении. Также желательно почистить КЭШ вашего браузера на вашем компьютере, для нормальной работы ЭТП.

Главное чтобы вы зашли с этого же компьютера и IP

алпеса

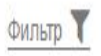

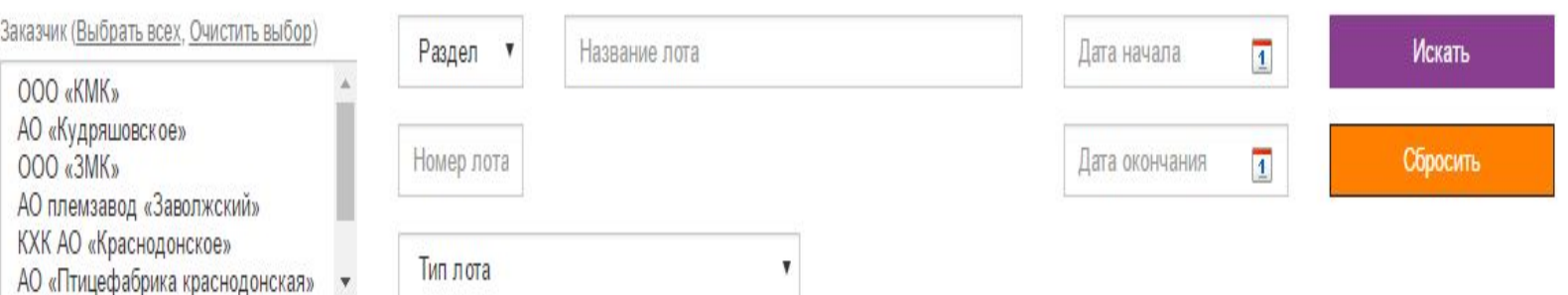

#### • активный лот А - Завершенный лот • 3- Закрытый лот • - архивный лот А - сохраненный лот (не опубликован) Номер лота ▲ ▼ Заказчик(и) Дата начала А ▼

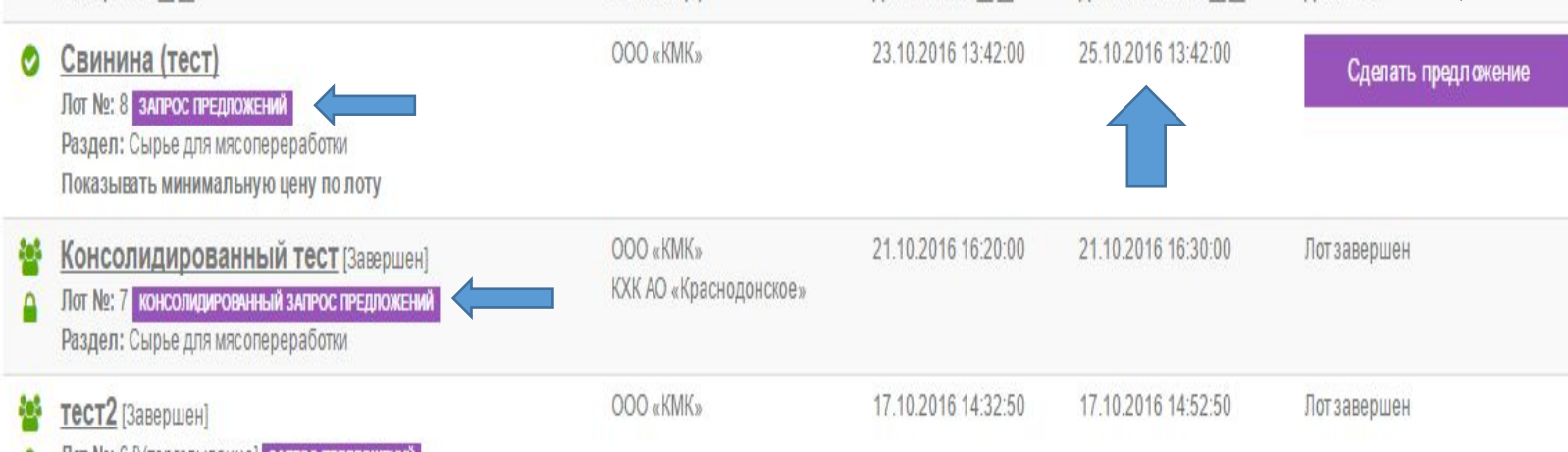

Действия

Дата окончания А ▼

Осуществив поиск необходимого лота, вы сможете подать предложение, если вам предоставлен доступ к торгам и лот не является закрытым. Для того, чтобы сделать предложение, необходимо нажать на кнопку «Сделать предложение»

Также вы можете обратить внимание, под наименованием Лота «Свинина (тест)» указаны условия проведения торгов, в данном случае – «показывать минимальную цену по лоту».

Лот №: 6 [Уторговывание] запрос предпожений д Раздел: Корма

# Подача предложения

Главная Компания Поставшикам Профиль поставшика Контакты

### ◆ Лот № 99 Подсолнечник-семена

До конца лота осталось: 5 дней 06:38:23

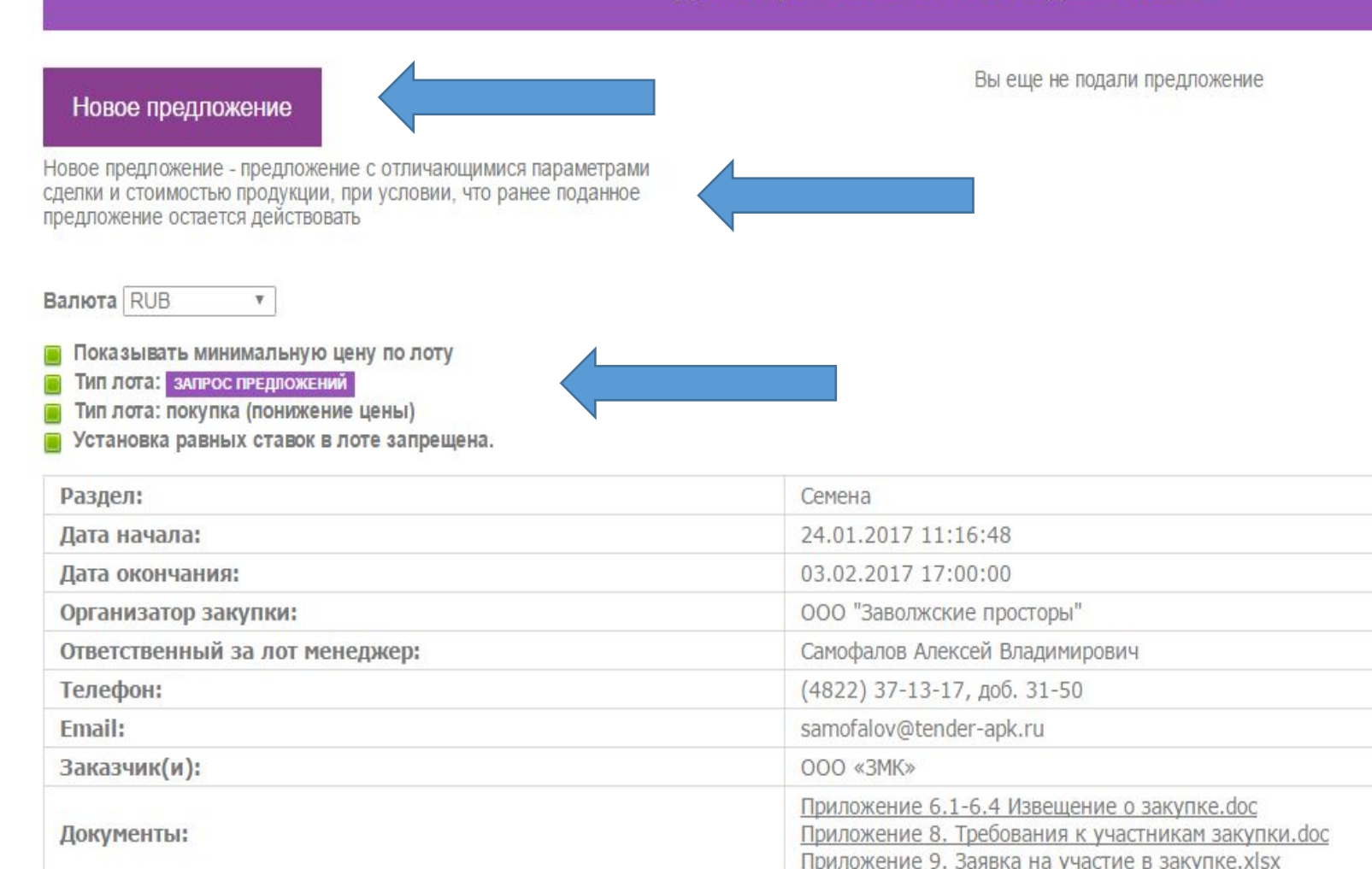

Вы попадаете в раздел «Подача предложения». На ЭТП предусмотрено два вида торгов: «Запрос предложений» и «Консолидированный запрос предложений». В данной инструкции рассмотрен «Запрос предложений» (когда Заказчиком выступает только одно Общество).

В данной графе указывается оставшееся время до окончания срока подачи предложений участниками.

«Новое предложение» - это кнопка существует для того, чтобы у вас была возможность, ТОЛЬКО!! После того, как вы сделали предложение по лоту, сделать новое предложение с отличными условиями от первого. НО!!! При этом первое предложение остается действовать. В данном случае у Заказчика есть выбор, выбрать условия первого предложения, либо условия второго предложения.

Валюта (RUB) Если Заказчик не запретил и не установил проведение конкурентной процедуры только в одной валюте, например RUB или Долл.США, ЕВРО, у Участника есть возможность предложить товар Заказчику в валюте, которой он готов поставить ему товар в указанные сроки. Если запрет по выбору валюты установлен, участник не сможет изменить валюту. В данном случае, Заказчик готов рассмотреть предложения только в установленной валюте.

### Здесь указаны:

1) Основные условия проведения конкурентной процедуры

2) Информация о проводимой конкурентной процедуре (раздел, сроки, Организатор закупки, Ответственный за лот менеджер и его контакты, Заказчик, перечень документов)

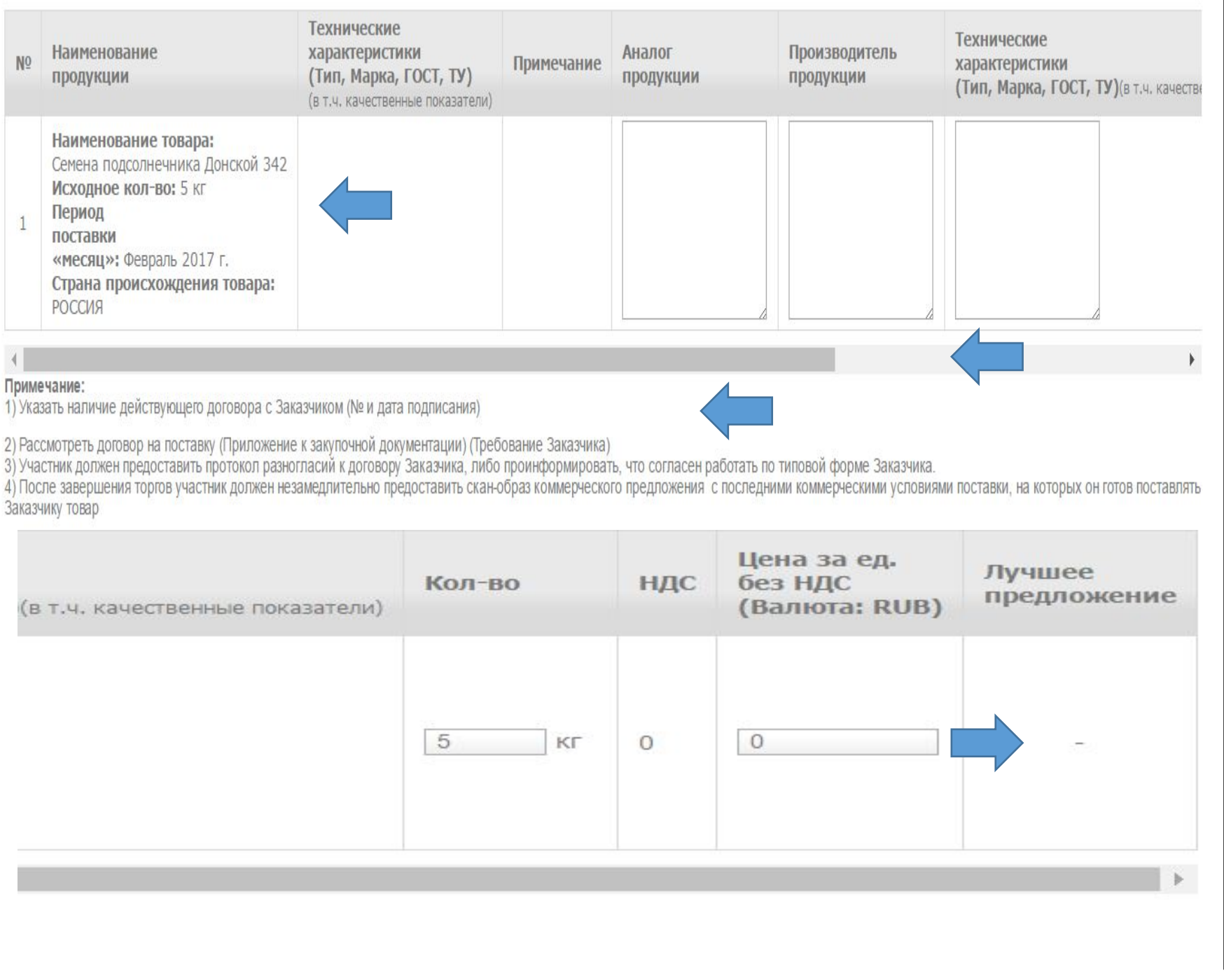

1) Наименование продукции (наименование товара, исходное количество, период поставки (месяц), Страна происхождения) 2) Технические характеристики (ТИП МАРКА ГОСТ ТУ), (в

тч. Качественные характеристики (например для сырья) 3) Примечание (ВАЖНО! Обращайте внимание на то, что там указано).

4) Если Заказчик указал на возможность рассмотрения аналогов товара, в данном случае у вас будет возможность указать данный товар, если нет, вы не сможете указать аналог.

5) В графе Производитель продукции указывается производитель продукции, страна производства товара, 6) В графе Технические характеристики указывается(ТИП МАРКА ГОСТ ТУ), качественные характеристики (например для сырья), также по ветеринарным товарам, если установлено требование Заказчика указать срок годности товара (до какого месяца и года), здесь указывается данная информация.

7) В графе количество указано количество требуемое Заказчику, но у участника есть возможность указать то, количество, которое он готов поставить (ВАЖНО!!! не больше указанного объема по лоту)

8) Торги на ЭТП проводятся «Без НДС», поэтому ставка НДС всегда 0. Если отдельным решением Заказчика,

установлено:

А) провести торги с НДС, торги пройдут с НДС; Б) он может отдельно в Примечании указать предоставить коммерческое предложение как с НДС, так и без НДС. В данном случае торги пройдут без НДС, но участник предоставит два коммерческих предложения с НДС и без НДС.

9) В графе «Цена за ед. без НДС» (ВАЖНО! если будет указано с НДС значит цена должна быть указана с НДС, если без НДС значит без НДС) указывается цена БЕЗ НДС!

10) Вы можете увидеть лучшее предложение, которое в настоящий момент подано другим участником. Если вы готовы поставлять по данному лоту, ваше предложение должно быть ниже предложенного другим участником. Если установлено правило запрета установления равных ставок участниками, вы не сможете установить цену (ставку) равную ставке участника, который сделал ее ранее.

Ниже под таблицей есть линейка, позволяющая сдвигать

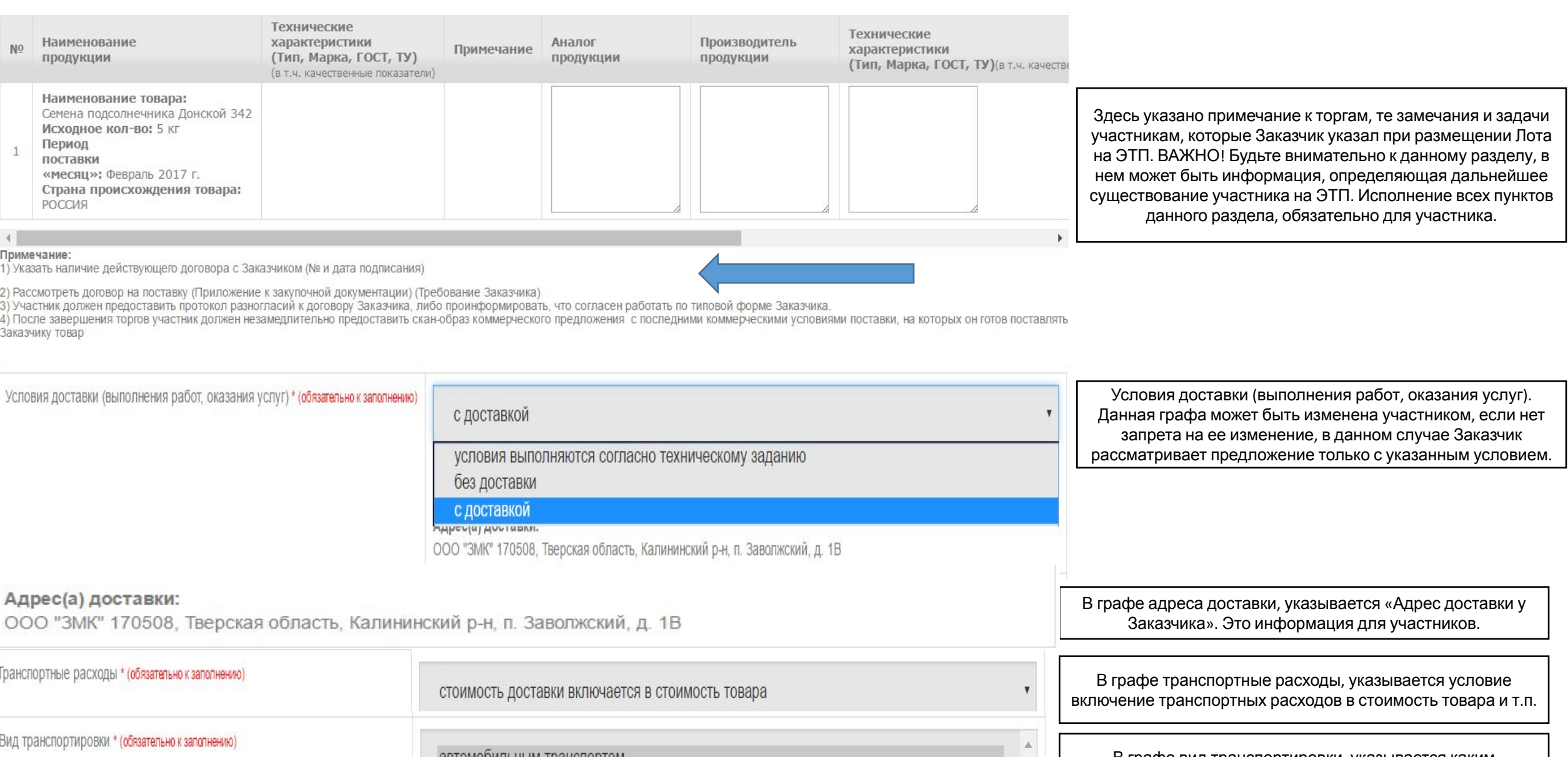

автомооильным транспортом

В графе вид транспортировки, указывается каким транспортом должен быть доставлен груз Заказчику.

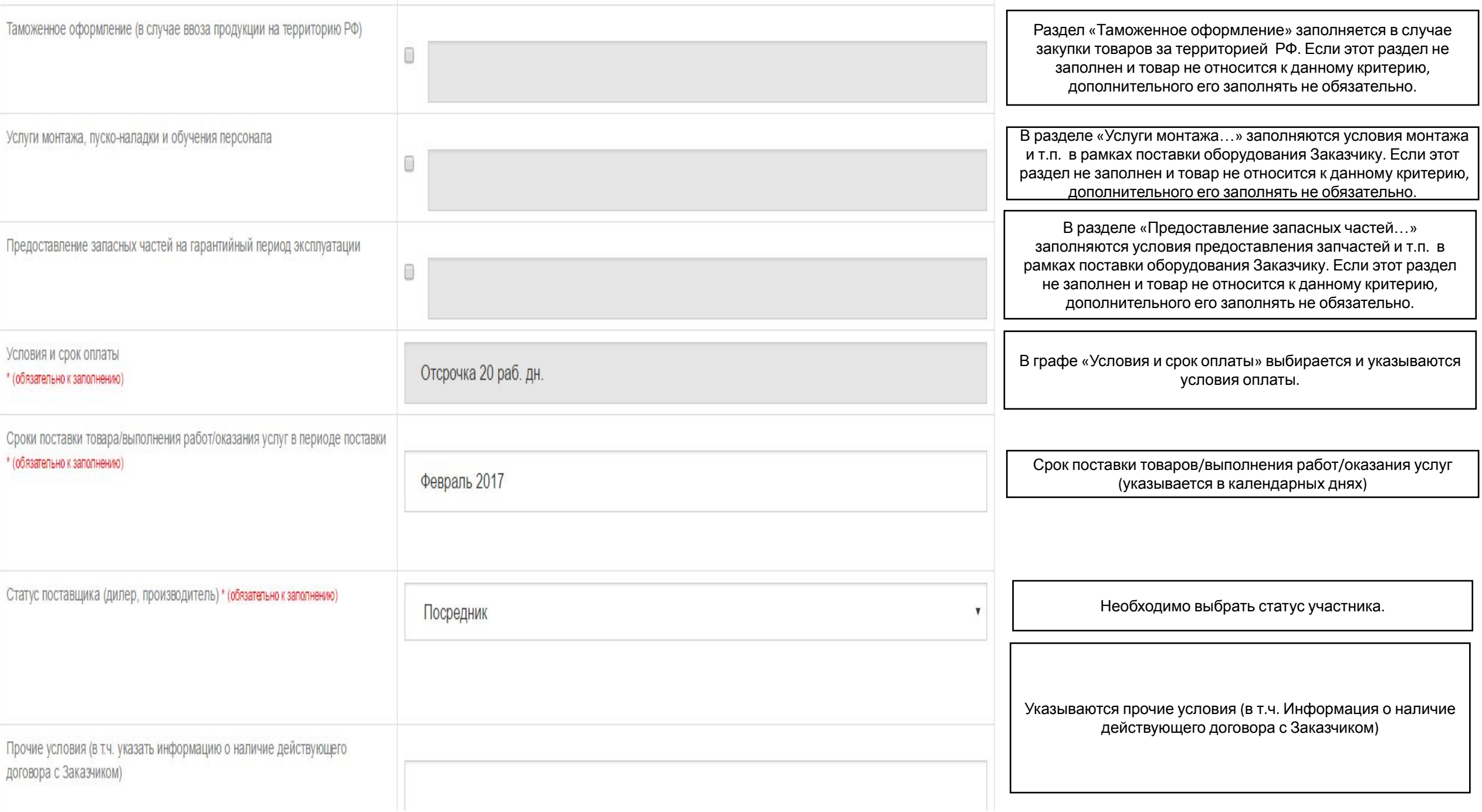

### В поле «Сообщение» запрещено

указывать какую-либо информацию о финансовых аспектах предложения (цена, условия финансирования, скидки и пр.).

В случае Вашего нежелания принимать участие в данном Лоте необходимо указать причину отказа в поле "Сообщение".

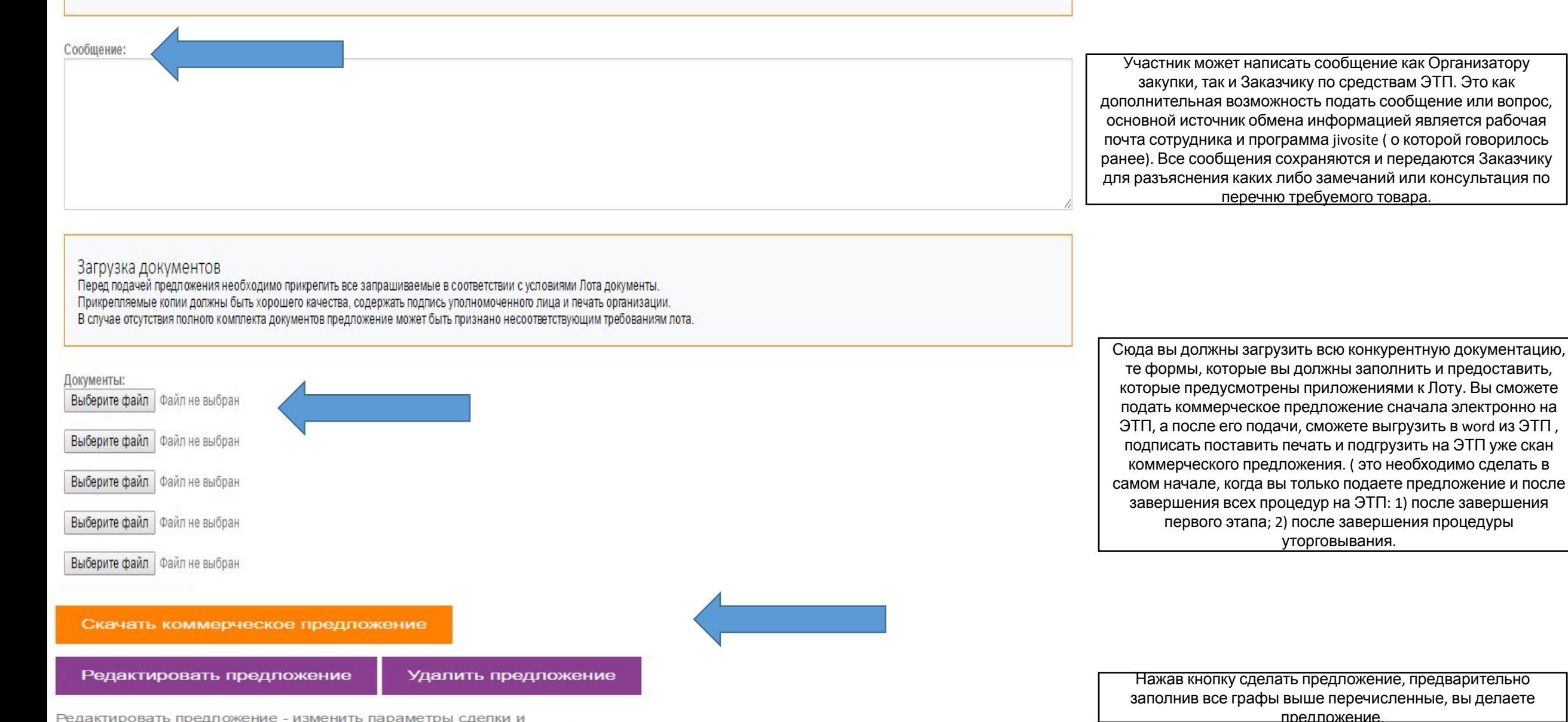

Редактировать предложение - изменить параметры сделки и стоимость продукции по поданному предложению, поданное ранее

### ● Лот № 9 Свинина (тест)

До конца лота осталось: 1 день 20:09:50

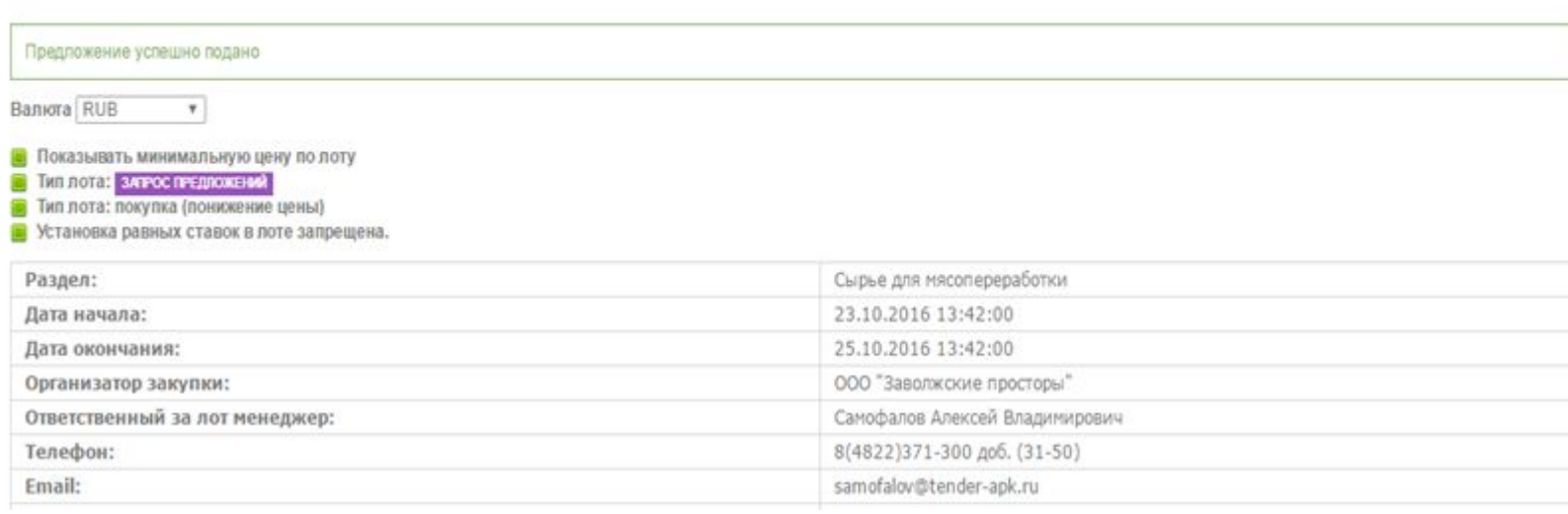

Для того чтобы изменить ранее поданное предложение (ВАЖНО! СТАРОЕ ПРЕДЛОЖЕНИЕ ПЕРЕСТАЕТ ДЕЙСТВОВАТЬ) Действия: 1) выбрать необходимое предложение (№1 или №2, если одно, то выбирать ничего не нужно) 2) Заполнить новое дынные в графы предложения (цена, объемы и т.п.) 3) Нажать внизу на кнопку «РЕДАКТИРОВАТЬ ПРЕДЛОЖЕНИЕ» В итоге вы внесете изменения в ранее поданное предложение.

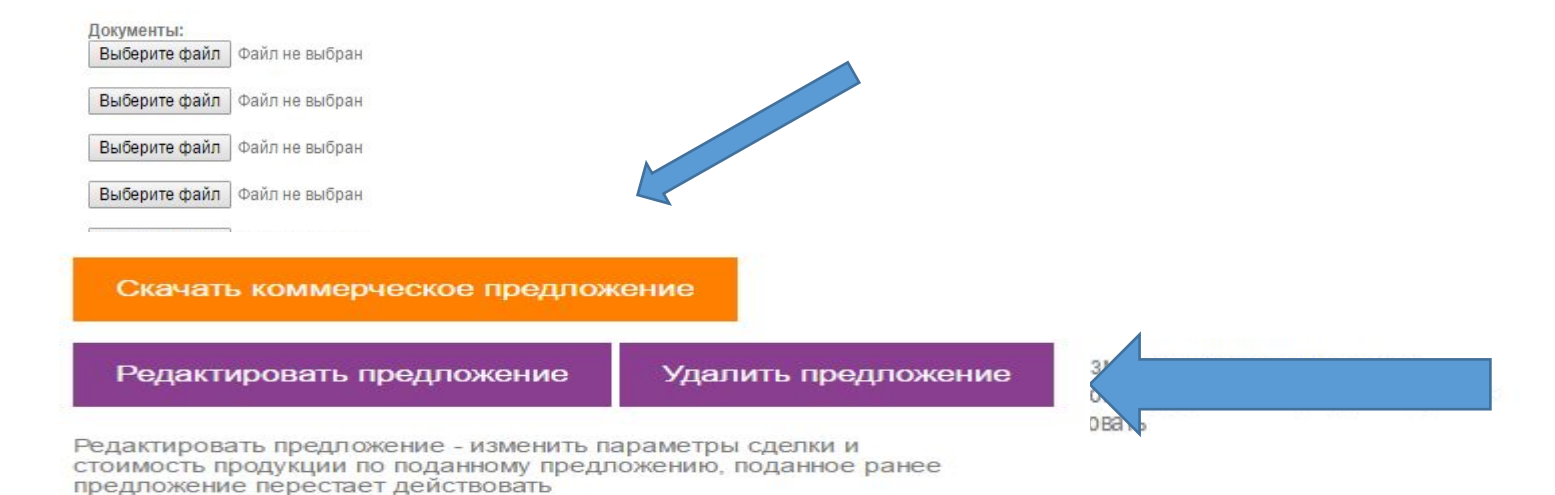

## ● Лот № 9 Свинина (тест)

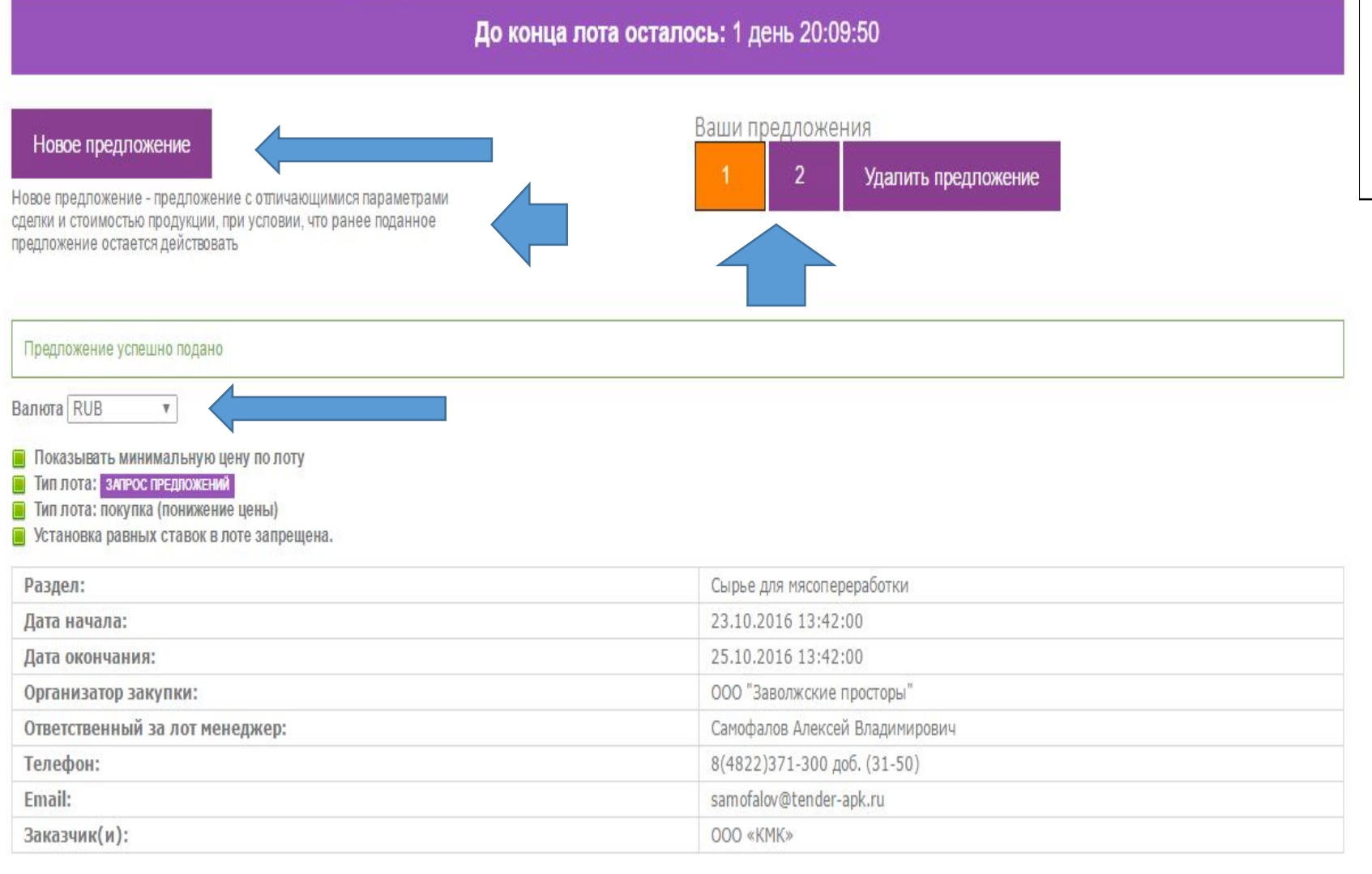

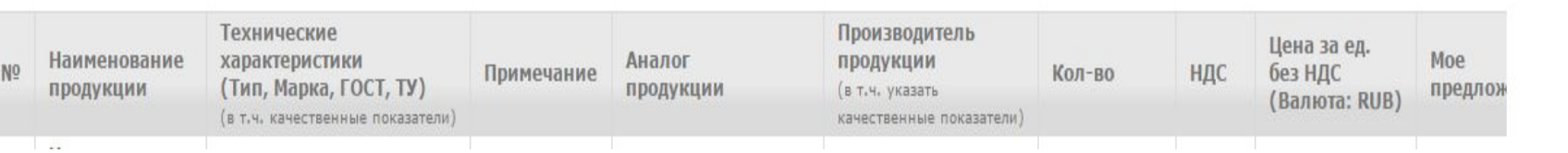

Для того чтобы сделать новое предложение (ВАЖНО! СТАРОЕ ПРЕДЛОЖЕНИЕ ОСТАЕТСЯ ДЕЙСТВОВАТЬ) Действия: 1) нажать кнопку «Новое предложение» 2) Заполнить новое дынные в графы 3) Нажать внизу на кнопку «СДЕЛАТЬ ПРЕДЛОЖЕНИЕ» В итоге вы получите два предложения (как показано на рисунке «Ваши предложения №1, №2»)